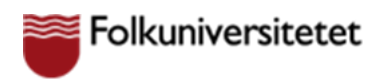

## **Lektioner via Teams**

1. Öppna mejlet från din lärare och klicka på "**Anslut till Microsoft Teams-möte"**.

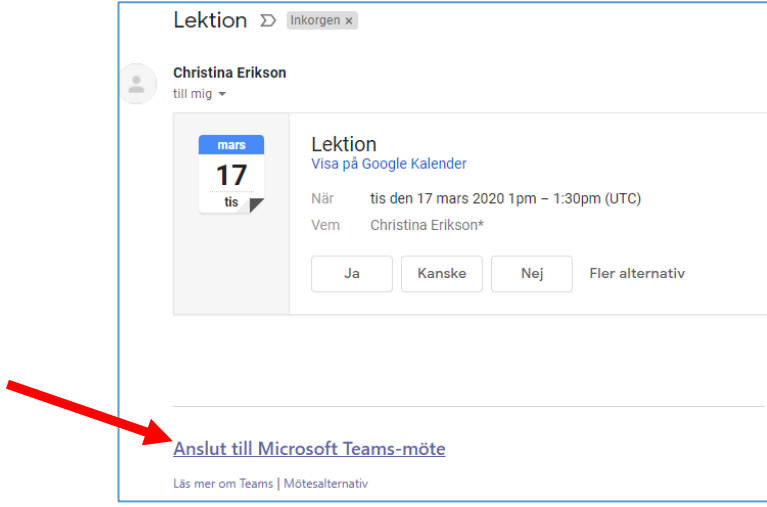

2. Här får du upp två val, antingen anslut via Microsoft Teams appen eller anslut via din webbläsare.

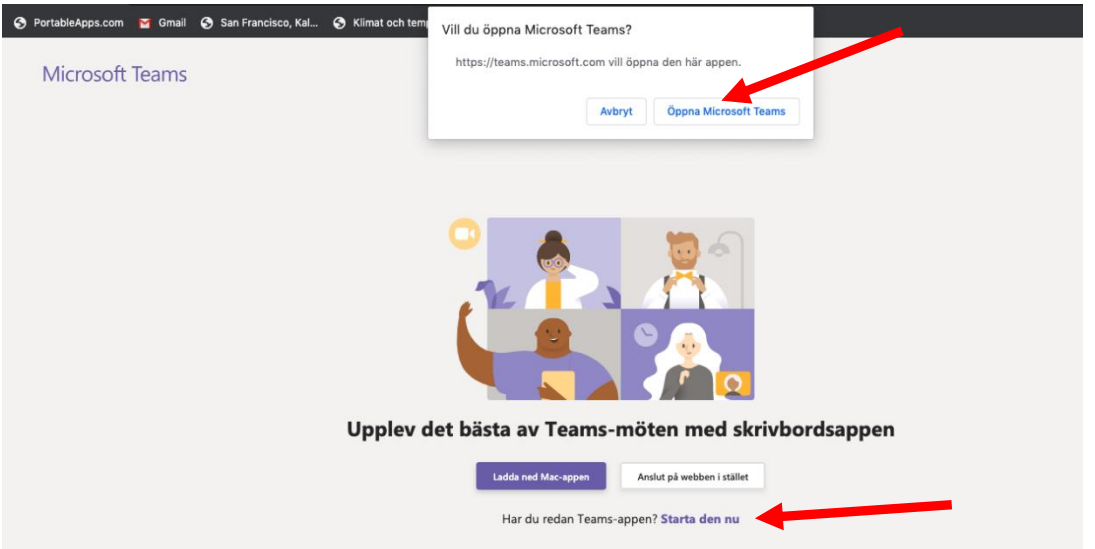

- a. Om du har appen installerad på din dator klicka på "**Öppna i Microsoft Teams**" och därefter "**Anslut nu**".
- b. Har du inte appen installerad väljer du att fortsätta med webbläsaren
	- i. Klicka på "**Avbryt"**
	- ii. Klicka på "**Anslut på webben istället"**

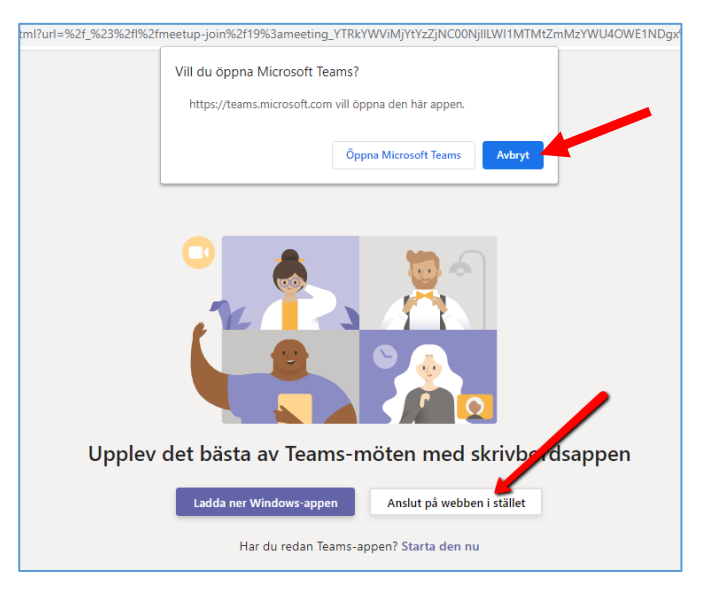

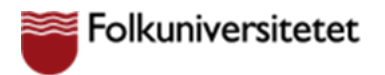

- 3. När du ansluter via webben
	- a. Klicka på "**Tillåt"** så att webbläsaren kan använda mikrofonen och kameran i datorn.

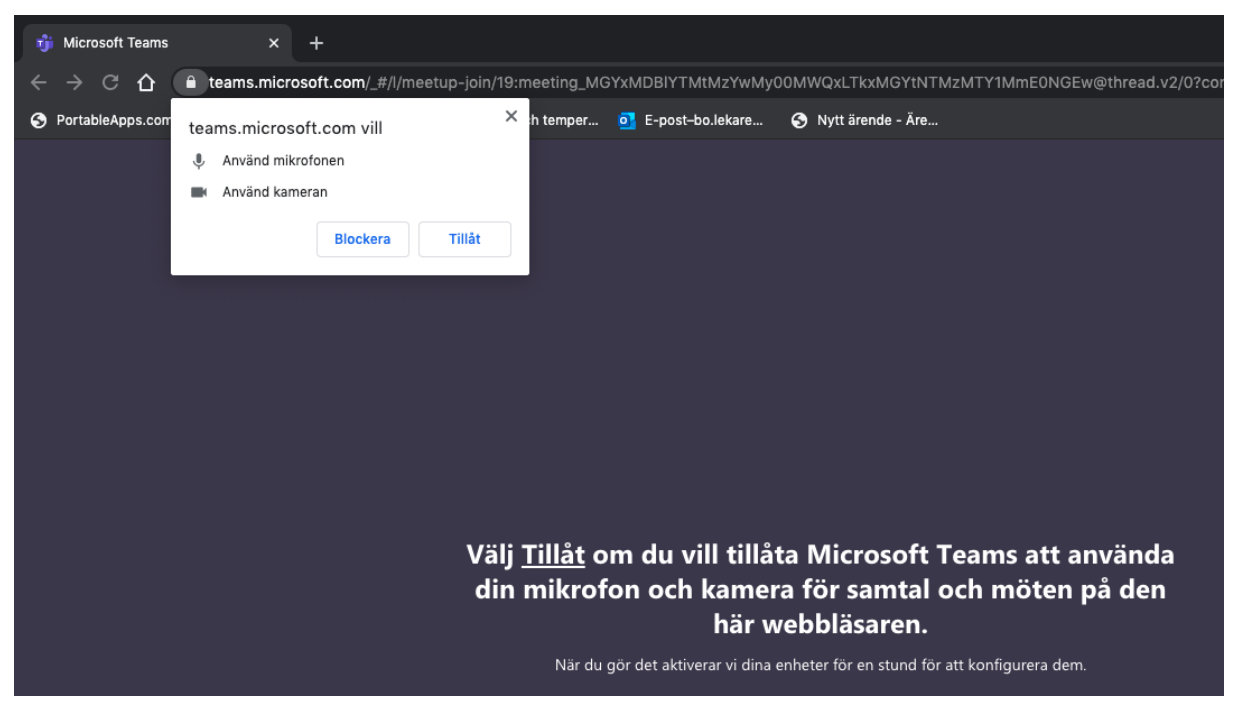

4. Ange ditt namn (exemplet nedan visar namnet Kalle), samt välj om kamera och/eller mic ska vara på och klicka därefter på "**Anslut nu"**. (Det kan hända att du behöver vänta en stund innan läraren öppnar rummet.)

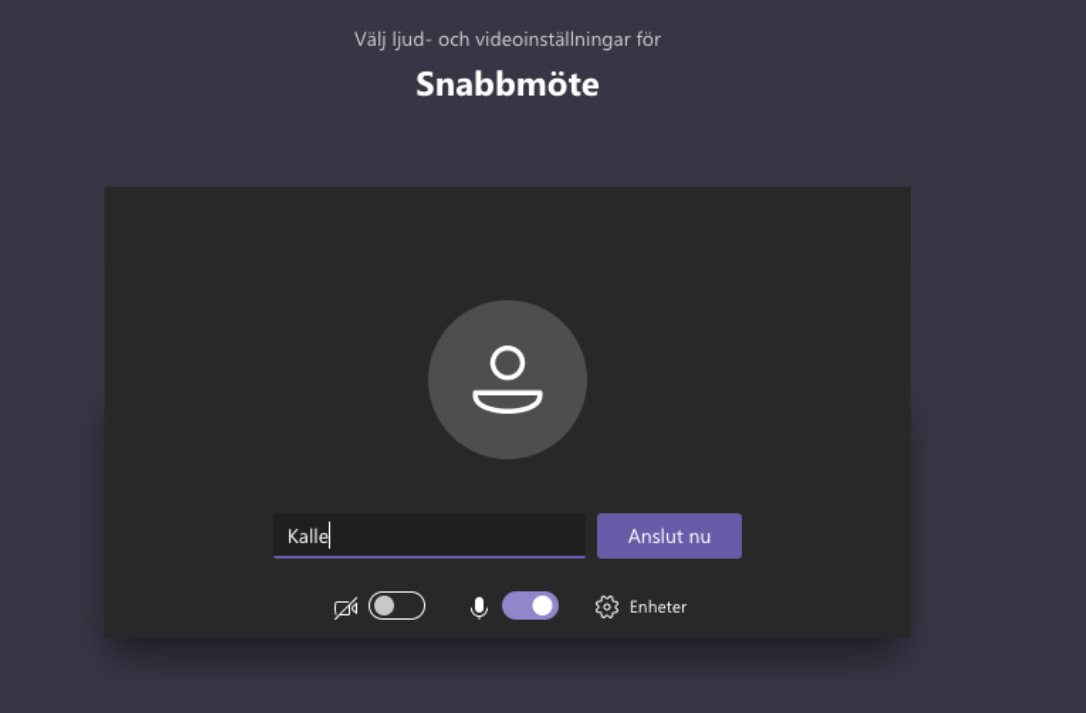

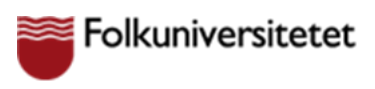

5. Du får meddelande om att någon behöver släppa in dig i mötet

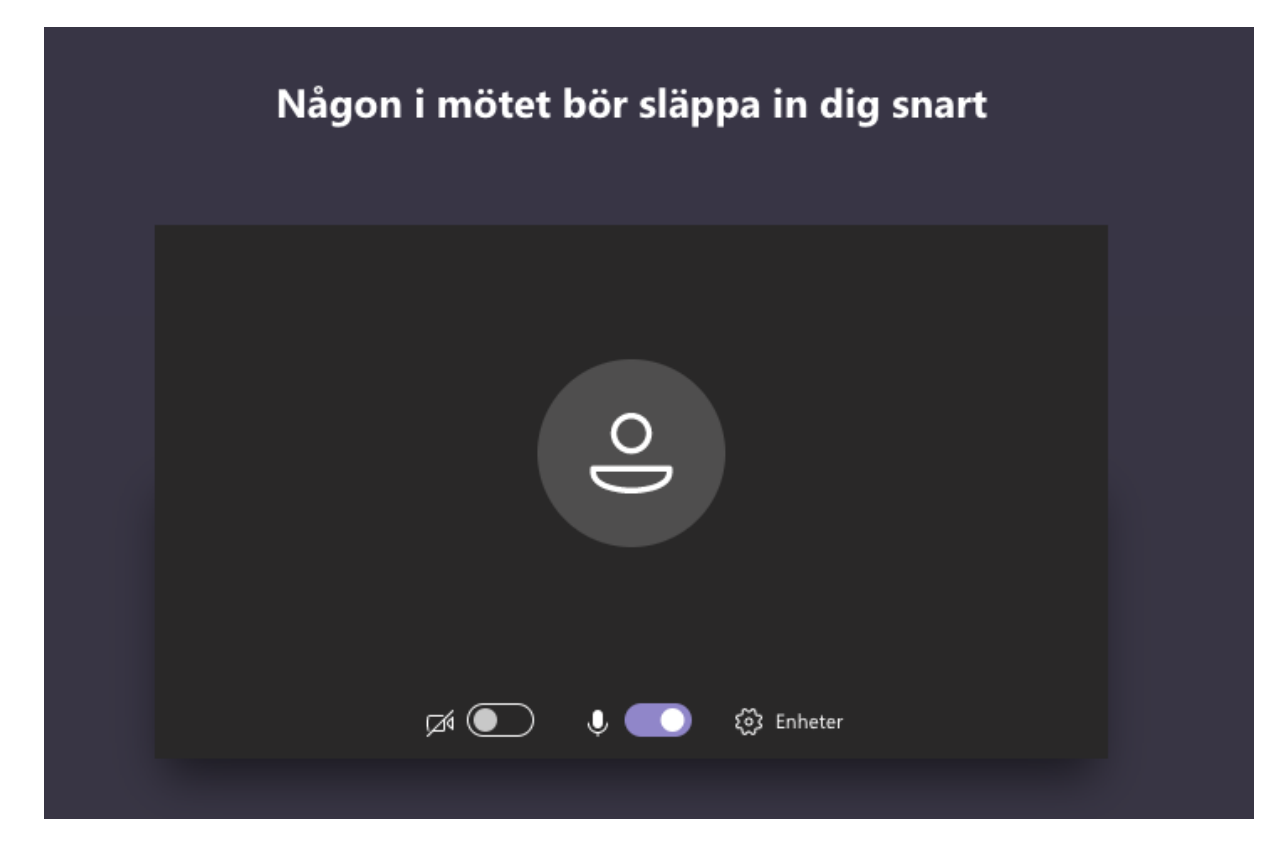

När du har blivit insläppt i mötet/lektionen kan du delta.

6. Nedan ser du var du kan sätta på och stänga av kamera, ljud, öppna chatten och avsluta.

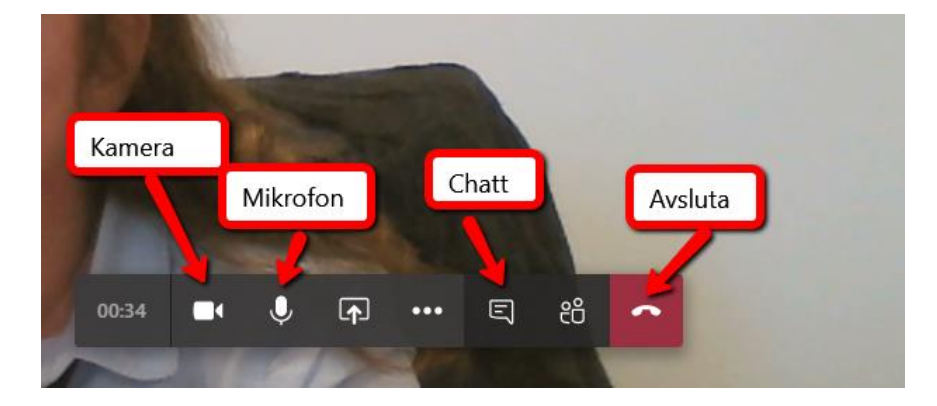